# *RECEPTOR PI*

# *Nuevas características GDD Rx software*

**Versión 5.3**

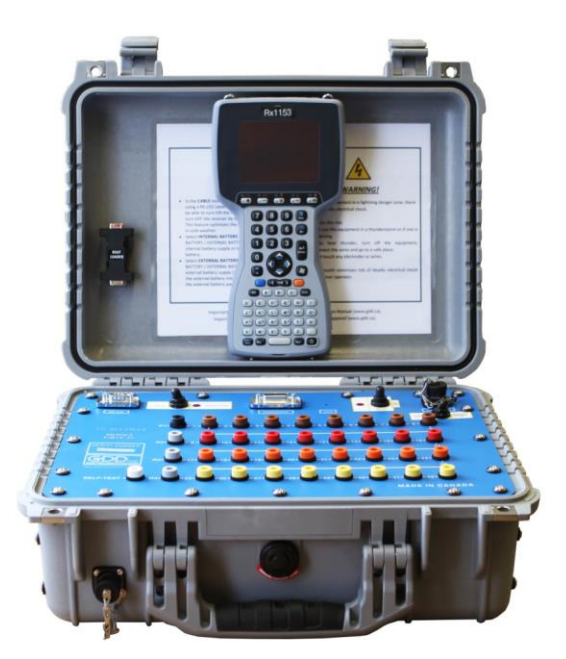

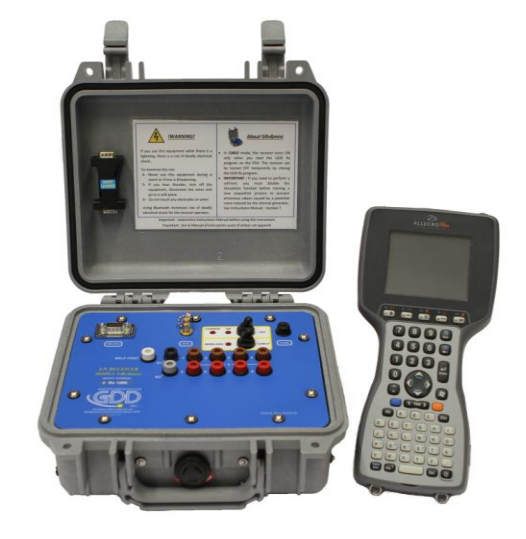

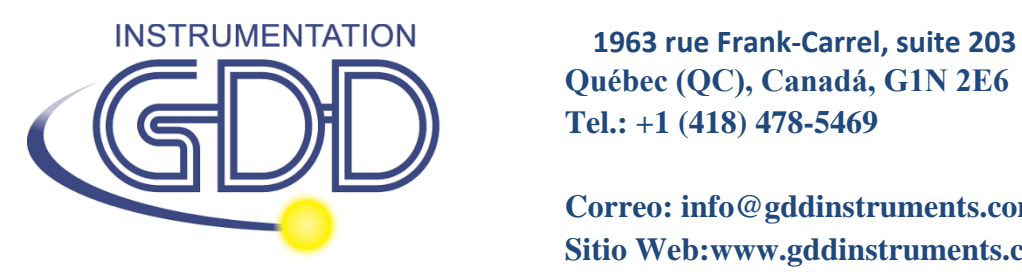

**Québec (QC), Canadá, G1N 2E6 Tel.: +1 (418) 478-5469** 

**Correo: info@gddinstruments.com Sitio Web:www.gddinstruments.com**

#### **Seudosección**

Una nueva opción de seudosección se utiliza para mostrar la seudosección calculada (en color) para cada línea.

1. Seleccionar Tools | Show | Show Pseudosection Atajo (*Hotkeys*) 'U'

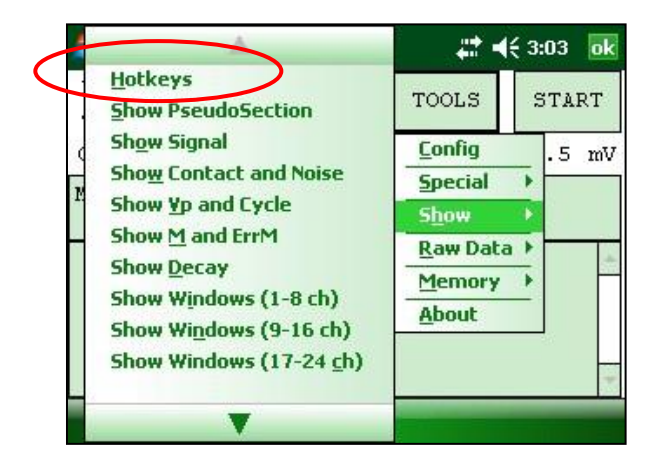

2. La ventana siguiente aparece.

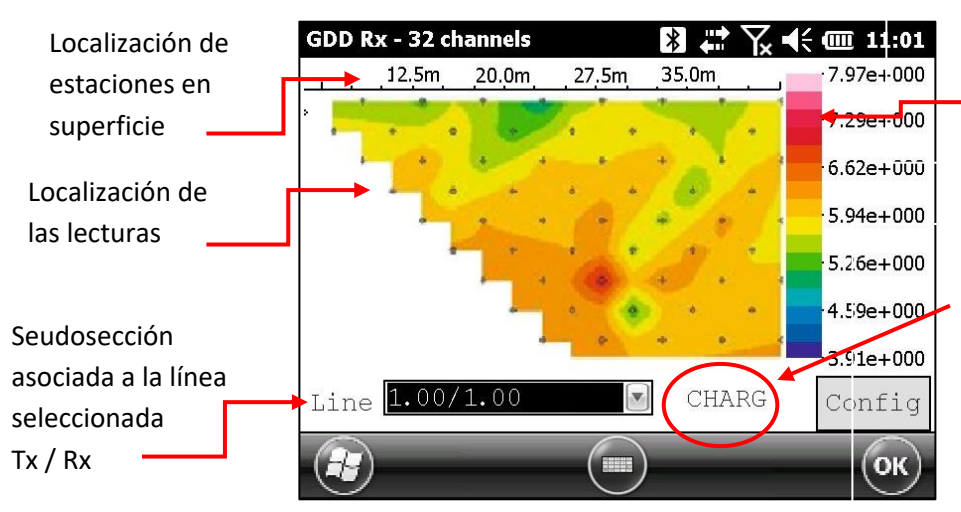

Barra de color CHRG (mV/V) = *linear* RESIS (Ohm-m) = *LOG*

Seudosección de *CHARGeability* (*Hotkey* "A") o *RESistivity* (*Hotkey* "E") (Haga clic sobre la etiqueta para cambiar entre la resistencia et la cargabilidad o utilice *hotkeys*  'E' y 'A')

Nota: Utilice *Hotkey* 'I' para invertir los Pseudo colores.

3. Barra de color.

Haga clic sobre el botón "Config" en la pantalla principal de seudosección.

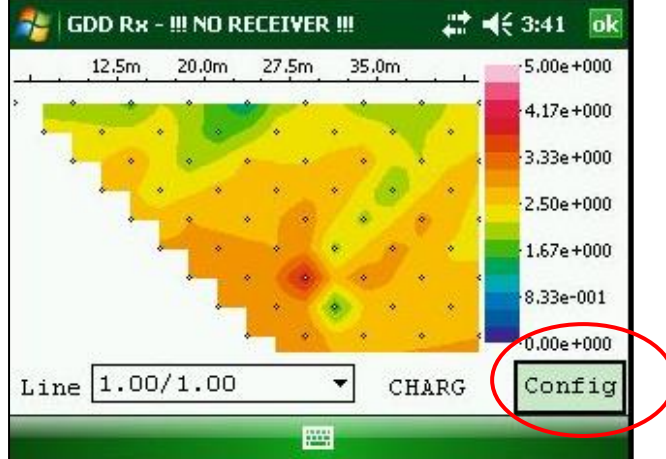

La ventana siguiente aparece.

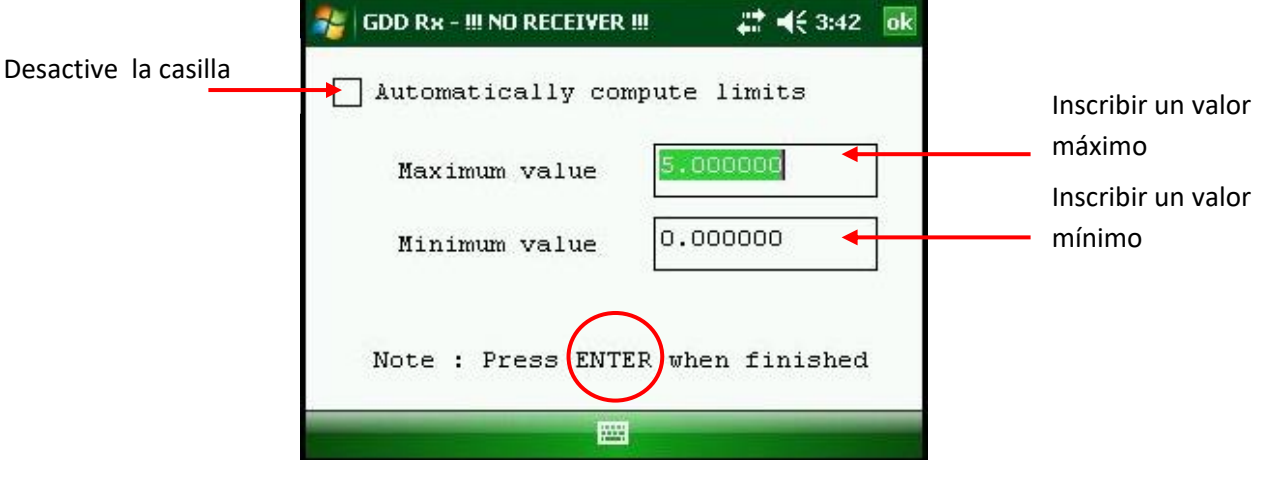

Para validar y volver a las imágenes de las seudosecciones, puede hacer clic «Enter» o el botón «OK».

4. Para visualizar toda la seudosección, utilice las flechas del teclado del PDA:

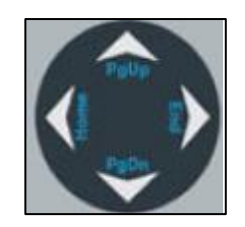

## **Atajos (***Hotkeys***)** *Next/Previous*

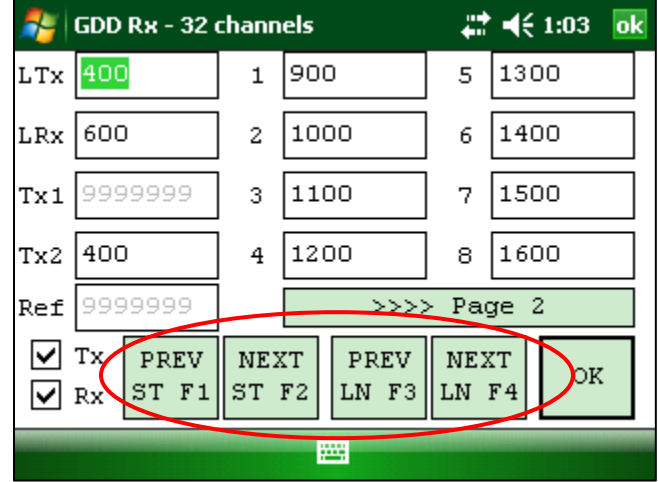

Atajos (*Hotkeys*) se han asignados a los botones *PREV* y *NEXT* (F1 a F4).

#### **Tenga en cuenta que las posiciones de los botones** *PREV* **y** *NEXT* **han cambiado también.**

Para salir de esta ventana, utilice uno de los botones OK en la pantalla o utilice la tecla *ESC* para cancelar y mantener los mismos parámetros que antes o presione *Enter* para confirmar la configuración.

Si los botones *F1* a *F5* no funcionan en su Allegro Mx, vaya al menú inicio *Start Menu | Settings | Buttons | FKey* y seleccione *F* botones.

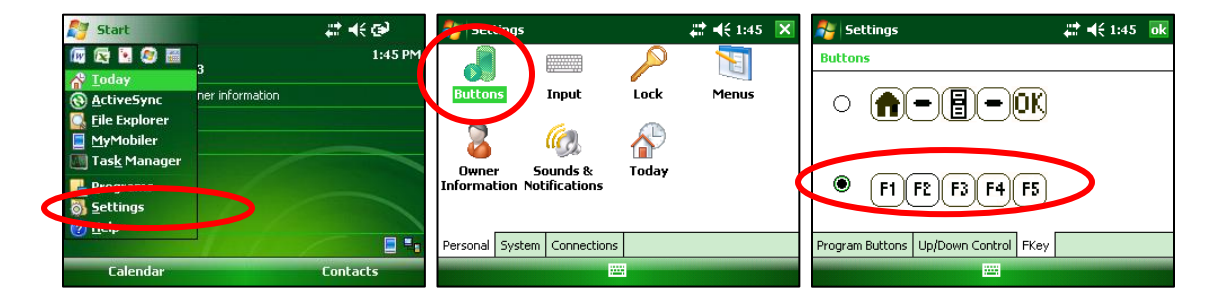

## **Proceso de adquisición (***start-up***)**

Aquí está la nueva configuración para el proceso Start-up con el Allegro Mx o el Allegro<sup>2</sup>:

1) Haga clic *Start* o utilice la tecla Enter 2) Haga clic OK o utilice Enter

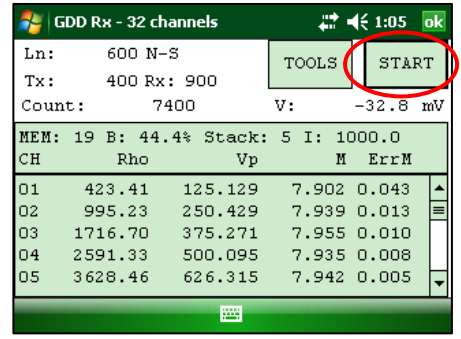

3) Haga clic OK o utilice la tecla ESC 4) Haga clic NEXT o utilice Enter

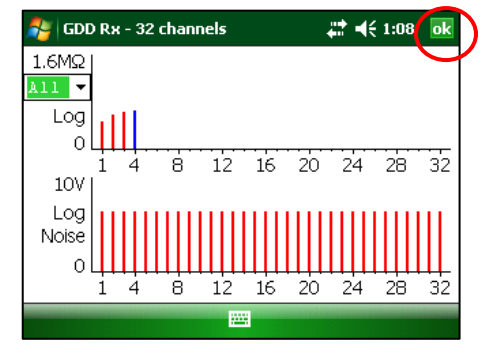

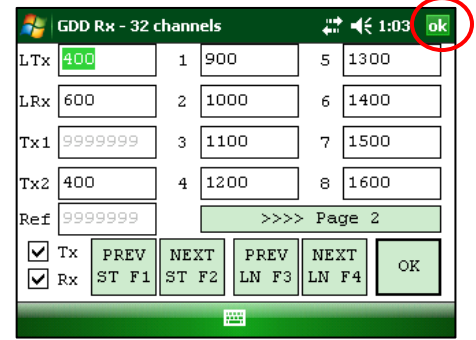

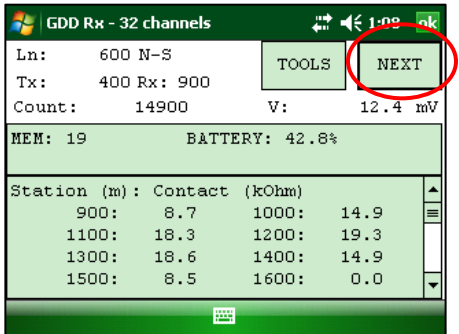

5) Haga clic OK o utilice Enter

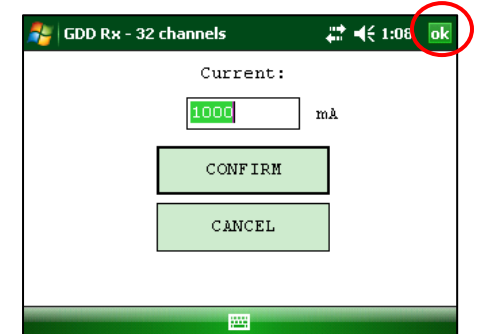

Todos los botones en las diferentes ventanas ahora se encuentran en la esquina derecha superior. Las combinaciones de teclas para iniciar la adquisición son:

*Enter, Enter, ESC, Enter y Enter*

**Con el Allegro Cx, hay una diferencia para la primera ventana: con el teclado tiene que presionar la tecla** *Tab* **hasta que se resalte el botón S***tart***. A continuación, presione** *Enter* **para iniciar el proceso de adquisición.** 

#### **Valor negativo en el gráfico Vp**

Los valores negativos Vp se mostrarán en azul en la misma gráfica. La altura de las líneas indica el valor absoluto del VP y el color indica la polaridad (verde para valores positivos y azul para valores negativos).

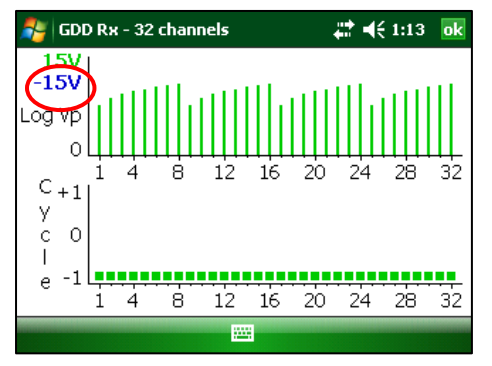

## **Adquisición de inicio rápido**

Ahora, es posible iniciar el proceso de adquisición con la misma configuración mediante el uso de *F5*. Tiene que comenzar la primera adquisición normalmente antes de poder utilizar *F5* para las próximas adquisiciones. Utilizando *F5* omitirá todas las ventanas de configuración y de resistencia de contacto.

Presione ''M'' para ver *Hotkeys*.

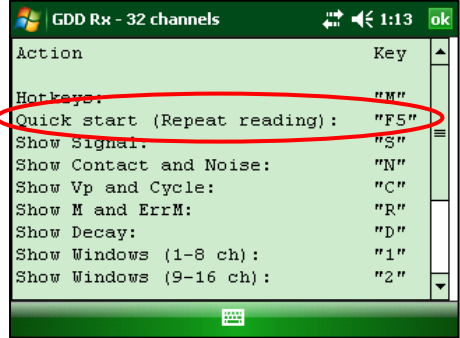

Si los botones *F1* a *F5* no funcionan en su Allegro Mx, vaya al menú inicio *Start Menu | Settings | Buttons | FKey* y seleccione *F* botones.

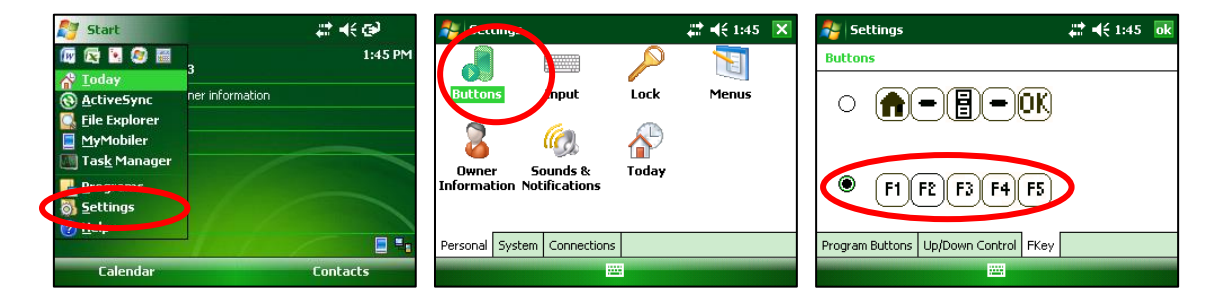

## **Comparación de datos**

En la ventana de lecturas, ahora puede moverse entre sus lecturas utilizando las teclas de flecha (izquierda y derecha).

Una vez terminado del proceso de adquisición, utilice la flecha (izquierda) para comparar los datos actuales con los de sus adquisiciones anteriores. Utilice flechas (arriba y abajo) para ver todos los canales.

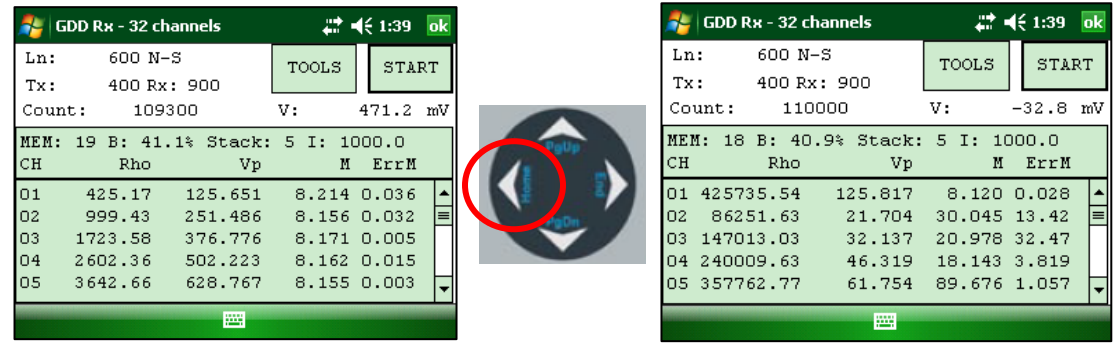

Si tiene que visualizar datos de una adquisición que no está cerca del actual, utilice la opción *Display Reading*s para seleccionar la adquisición que desea ver.

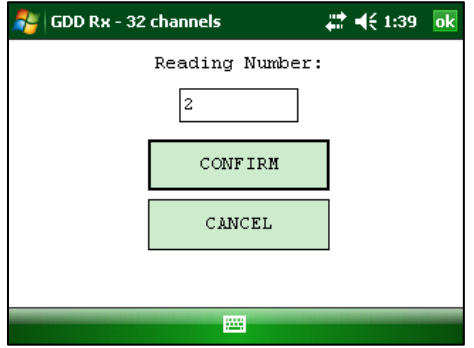

Puede comenzar de nuevo el proceso de adquisición, haga clic *Start*. El programa volverá automáticamente a la última adquisición.

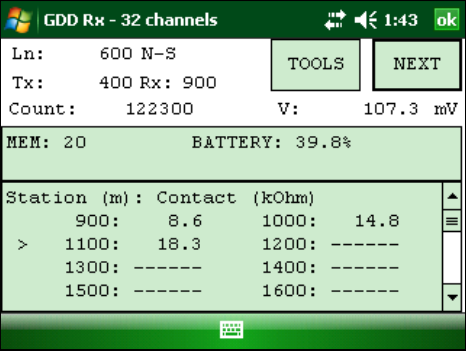

#### **Desplazarse hacia arriba y hacia abajo a través curvas de decaimiento**

Desgraciadamente, debido a la configuración del sistema de Microsoft, no podemos obtener el mismo proceso con el Allegro Mx o el Allegro<sup>2</sup> que tenemos con el Allegro Cx. Pero hemos añadido la posibilidad de utilizar la tecla *Enter* para seleccionar el canal.

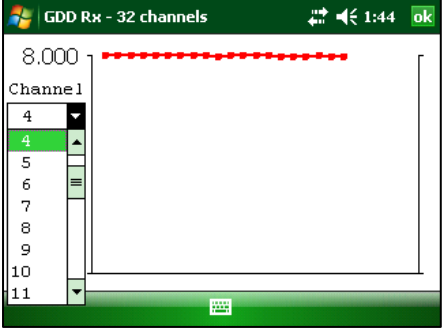

Una vez el campo de la curva de decaimiento es seleccionado, puede utilizar las flechas (arriba y abajo) para seleccionar el canal.

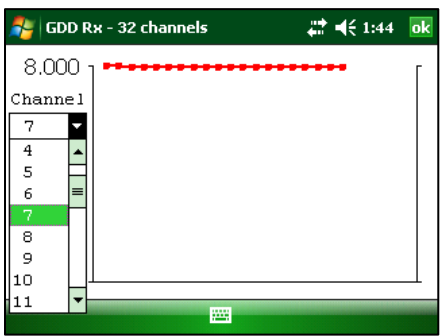

#### **GDD – Opciones de procesamiento de la señal (***Special processing)*

Esta opción permite desactivar los ajustes *default gain* y *offset*.

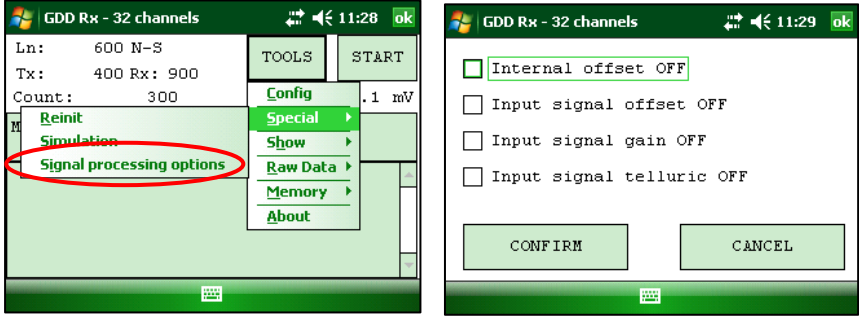

**Tenga en cuenta que los** *gains* **y** *offsets* **están activados cada vez que inicie el programa, incluso si han sido desactivados la última vez que se utilizó.** 

#### **Nueva configuración de electrodos (***arrays***)**

- Dipole-Dipole (1/32)
- **Dipole-Dipole (2/4)\***
- Dipole-Dipole (2/16)
- Dipole-Dipole (4/8)
- **Pole-Dipole (1/32)**
- **Pole-Dipole (2/4)\***
- **Pole-Dipole (2/16)**
- **Pole-Dipole (4/8)**
- **Pole-Pole (1/32)**
- **Pole-Pole (2/4)\***
- **Pole-Pole (2/16)**
- **Pole-Pole (4/8)**
- **Gradient (1/32)**
- **Gradient (2/4)\***
- **Gradient (2/16)**
- **Gradient (4/8)**
- Wenner
- Schlumberger

\*Para el modelo GRx8*mini* solamente.

#### **Base de tiempo (***Signal timing***)**

Base de tiempo disponible ahora: 0.5, 1, 2, 4, 8 y 16 segundos.

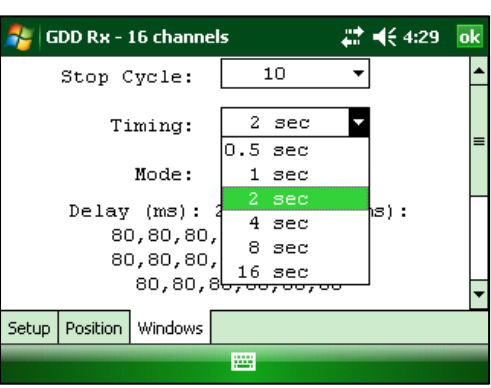

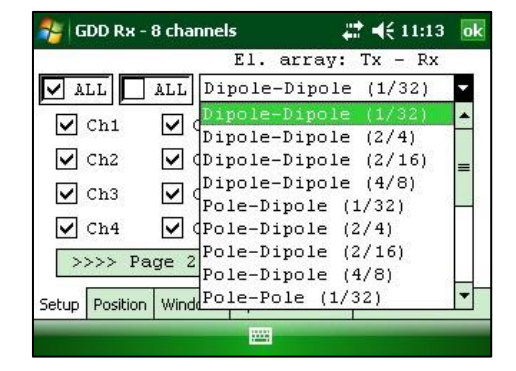

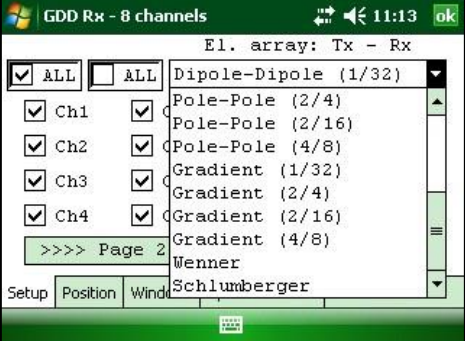

#### **Tiempo GPS**

Hay un nuevo formato de archivo con la extensión *.gps*. Los datos de este archivo son los mismos que los del archivo *.gdd* a excepción del GPS *timestamp*.

Ejemplo del archivo *.gps*

| Version PPC: 0.4.2.39 Version Rx: 8.1.0.0 Rx SN: 1266<br>Project: Project |            |      |  |                                         |  |            |        |                                                              |         |  |              |  |                     |             |             |        |
|---------------------------------------------------------------------------|------------|------|--|-----------------------------------------|--|------------|--------|--------------------------------------------------------------|---------|--|--------------|--|---------------------|-------------|-------------|--------|
|                                                                           |            |      |  |                                         |  |            |        | Windows: 20 Setting: Arith. Delay (ms): 240 Timing (ms): 80, | 80, 80, |  |              |  | 80, 80, 80, 80, 80, | 80, 80, 80, | 80, 80, 80, | 80.8   |
|                                                                           | <b>Mem</b> | Date |  | Hour                                    |  | <b>GPS</b> | SVNCBV | Array                                                        | LineTx  |  | LineRx Dir   |  | n.                  | Tx1         | Tx2         | RX1    |
|                                                                           |            |      |  | 1 27/08/2015 15:00:07.049443 YES        |  |            | SIGNAL | $DP - DP$                                                    | 100.00  |  | $100.00 N-S$ |  | 1.0                 | 25.00       | 50.00       | 75.00  |
|                                                                           |            |      |  | 1 27/08/2015 15:00:07.049443 YES        |  |            | SIGNAL | $DP - DP$                                                    | 100.00  |  | $100.00 N-S$ |  | 2.0                 | 25.00       | 50.00       | 100.00 |
|                                                                           |            |      |  | 1 27/08/2015 15:00:07.049443 YES        |  |            | SIGNAL | $DP - DP$                                                    | 100.00  |  | $100.00 N-S$ |  | 3.0                 | 25.00       | 50.00       | 125.00 |
|                                                                           |            |      |  | 1 27/08/2015 15:00:07.049443 YES        |  |            | SIGNAL | $DP - DP$                                                    | 100.00  |  | $100.00 N-S$ |  | 4.0                 | 25.00       | 50.00       | 150.00 |
|                                                                           |            |      |  | 1 27/08/2015 15:00:07.049443 YES        |  |            | SIGNAL | $DP - DP$                                                    | 100.00  |  | $100.00 N-S$ |  | 5.0                 | 25.00       | 50.00       | 175.00 |
|                                                                           |            |      |  | 1 27/08/2015 15:00:07.049443 YES        |  |            | SIGNAL | $DP - DP$                                                    | 100.00  |  | $100.00 N-S$ |  | 6.0                 | 25,00       | 50.00       | 200.00 |
|                                                                           |            |      |  | 1 27/08/2015 15:00:07.049443 YES        |  |            | SIGNAL | $DP - DP$                                                    | 100.00  |  | $100.00 N-S$ |  | 7.0                 | 25.00       | 50.00       | 225.00 |
|                                                                           |            |      |  | 1 27/08/2015 15:00:07.049443 YES        |  |            | SIGNAL | $DP - DP$                                                    | 100.00  |  | $100.00 N-S$ |  | 8.0                 | 25.00       | 50.00       | 250.00 |
|                                                                           |            |      |  | 2 27/08/2015 15:03:47.001726 YES SIGNAL |  |            |        | $DP - DP$                                                    | 100.00  |  | $100.00 N-S$ |  | 1.0                 | 25.00       | 50.00       | 75.00  |
|                                                                           |            |      |  |                                         |  |            |        |                                                              |         |  |              |  |                     |             |             |        |

Si hay sincronización de GPS con un satélite, la columna GPS mostrará *YES* como se muestra en la imagen encima. (Ver la Sección *GPS time synchronization* al final de este documento para saber más sobre la columna *SyncBy*).

Si se pierde la sincronización GPS con un satélite, la sincronización se mantendrá durante 5 horas (*holdover*). En ese caso, la fecha y la hora continuarán aumentando después del tiempo del GPS, pero la columna de GPS mostrará *NO* como se muestra en la imagen siguiente.

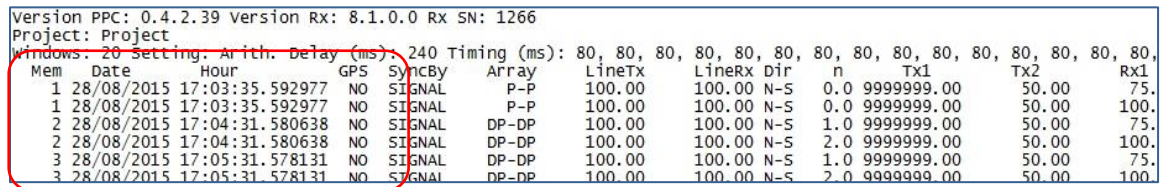

Si no hay sincronización de GPS con un satélite desde el inicio o si la señal GPS se pierde por más de 5 horas, la fecha y la hora serán reemplazadas por *NO GPS TIME*.

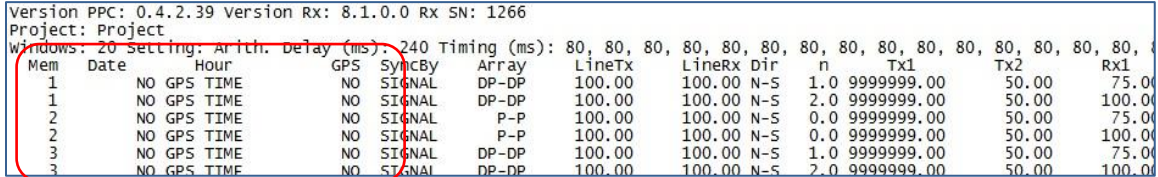

El GPS (*timestamps*) también aparecerá en el archivo *.fullwave* o en el archivo de datos crudos (*raw data*).

Ejemplo del archivo *fullwave* 

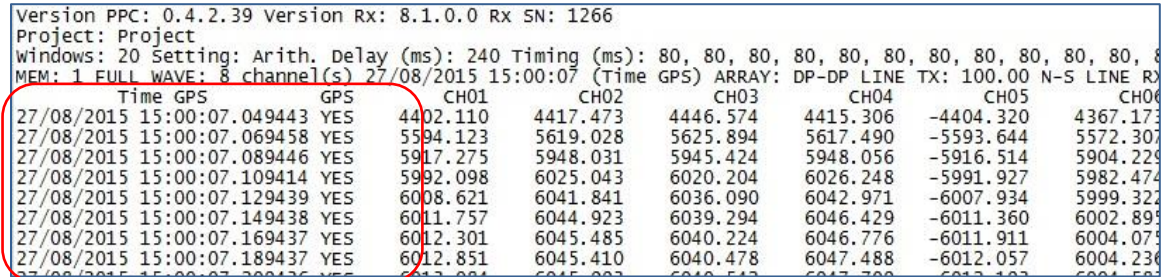

Ejemplo del archivo *raw data (.rdf*)

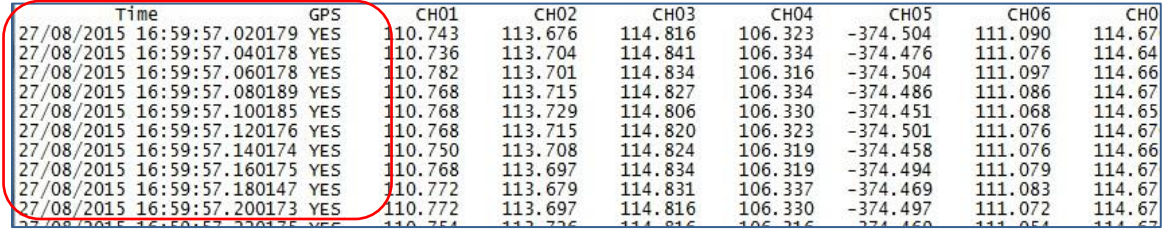

En cuanto a el archivo *.gps*, si no hay sincronización de GPS o si la señal GPS se pierde por más de 5 horas, la fecha y hora serán reemplazadas por *NO GPS TIME* en los archivos *.fullwave* y *.bdf*.

Tenga en cuenta que debido a ciertas condiciones como un ambiente donde la señal satélite es baja, el módulo GPS puede no ser capaz de sincronizarse a un satélite.

Durante el proceso de adquisición, el estado del GPS está disponible seleccionando Tools | Raw Data | Check GPS:

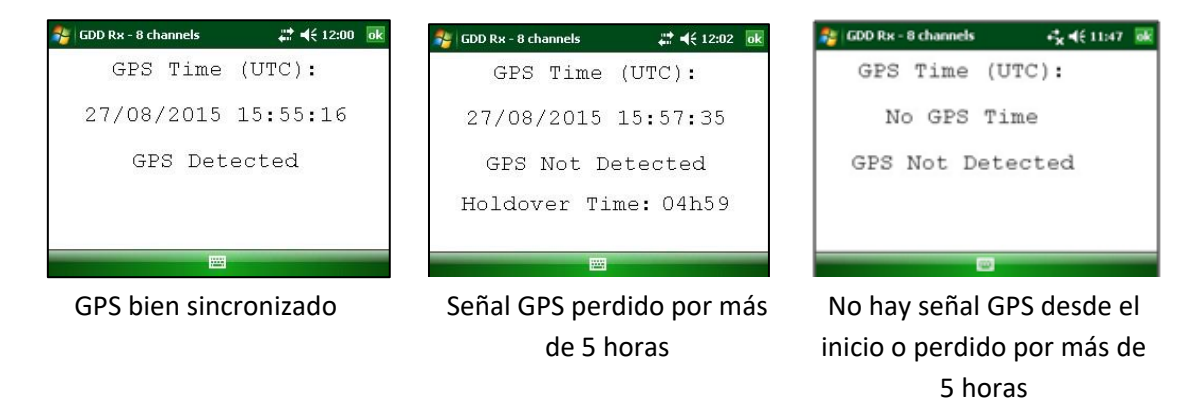

#### **Selector de tipo de batería**

El tipo de batería del receptor GRx8-32 será detectado por el programa GDD Rx si su receptor GRx8-32 tiene la versión *firmware* 2.5.8 (o versiones más recientes). Si su receptor GRx8-32 tiene la versión *firmware* 2.5.4 o anterior, el programa GDD Rx no puede detectar el tipo de batería automáticamente y debe que seleccionar el tipo de batería en el menú TOOLS. Cuando el programa GDD Rx no puede detectar el tipo de batería, eso es una batería Ni-CD por defecto.

Si el menú *Battery Type* es de color gris (desactivado), significa que el tipo de batería es detectado por el programa GDD Rx y no es necesario debe establecerlo manualmente.

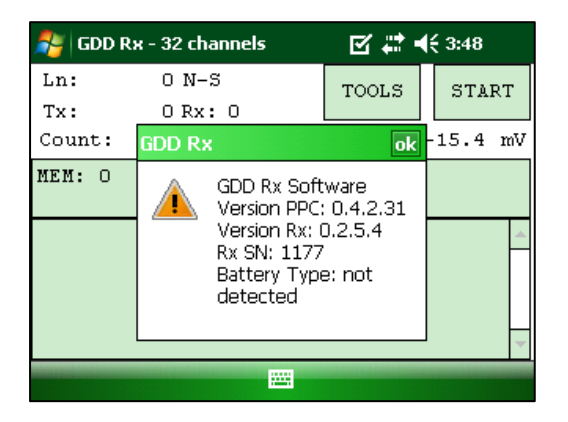

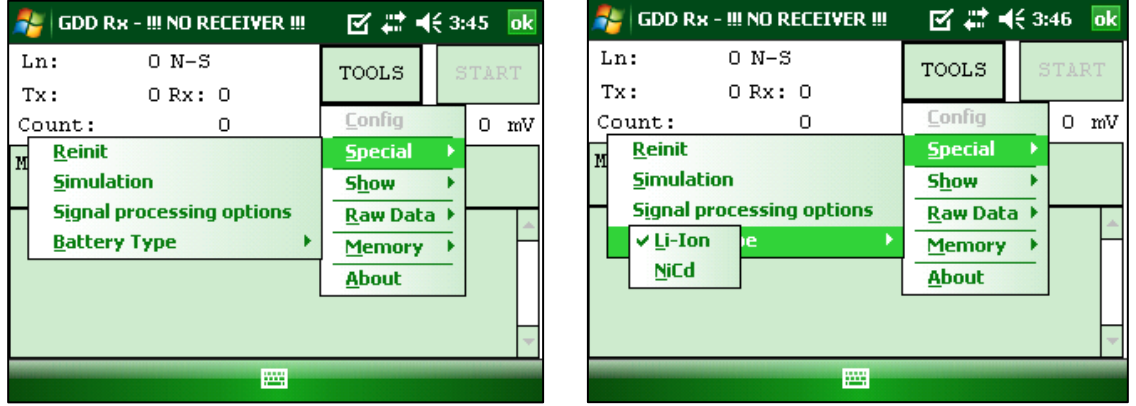

Si no selecciona el tipo correcto de batería, el nivel del batería mostrado en el programa GDD Rx será un poco diferente que el nivel real.

Utilice la *GPS Time Synchronization* si necesita sincronizar el receptor a su transmisor utilizando el tiempo GPS.

#### Requisitos :

- El receptor debe estar equipado con un módulo GPS interno.
- Su Allegro PDA debe tener la versión de programa Rx # 4.2.39 y su receptor debe tener Rx *firmware* programa # 0.2.5.9 (o versiones más recientes).
- Su transmisor (sí mismo o vinculado a otra unidad) debe estar sincronizado con un GPS.
- 1. Consulte la Sección *7.4* para verificar si un satélite está detectando por el módulo GPS de su receptor.
- 2. Seleccionar Tools | Config | Synchronization. La ventana siguiente aparece.

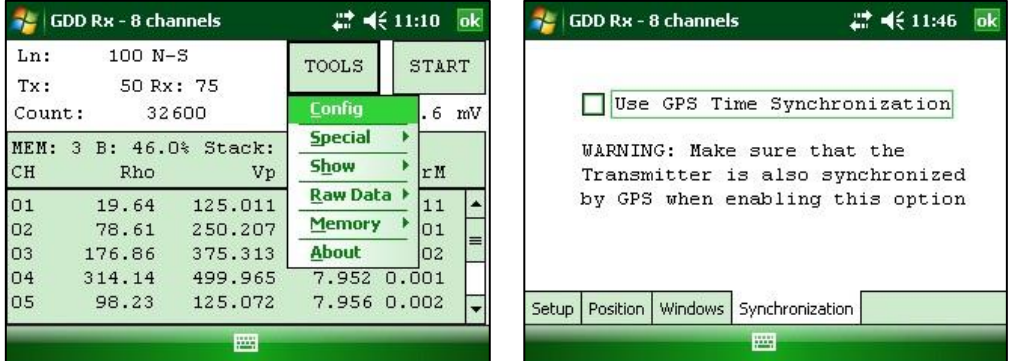

3. Seleccionar *Use GPS Time Synchronization* para permitir la sincronización del GPS.

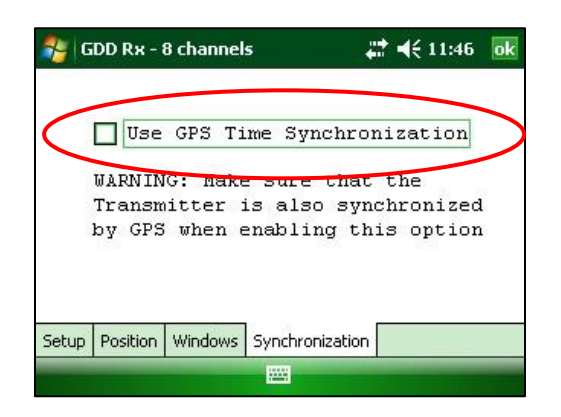

**IMPORTANTE: Asegúrese de que el transmisor también está sincronizado por el GPS antes de usar esta opción. Nota: la sincronización GPS se desactiva cada vez que inicie el programa incluso si marcó la última vez que lo utilizó.**

- 4. Antes de iniciar su proceso de adquisición, asegúrese que su transmisor y el receptor están bien sincronizados:
	- Espere unos 15 minutos antes de tomar su primera lectura para asegurarse que el módulo de GPS del receptor consigue el tiempo GPS real (UTC).
	- Si es posible, compare el tiempo GPS de su transmisor con el tiempo del GPS de su receptor. Ellos deben tener exactamente el mismo tiempo de GPS (ver Sección 7.4 para saber cómo obtener el tiempo GPS del receptor).
- 5. Durante el proceso de adquisición, se puede verificar si su receptor aún se sincroniza con el GPS (ver la Sección 7.4 para saber cómo verificar la señal del GPS):

#### GPS bien sincronizada

 Si ha activado la sincronización *Use GPS Time* y si se detecta una señal GPS, el receptor se sincronizará con el GPS.

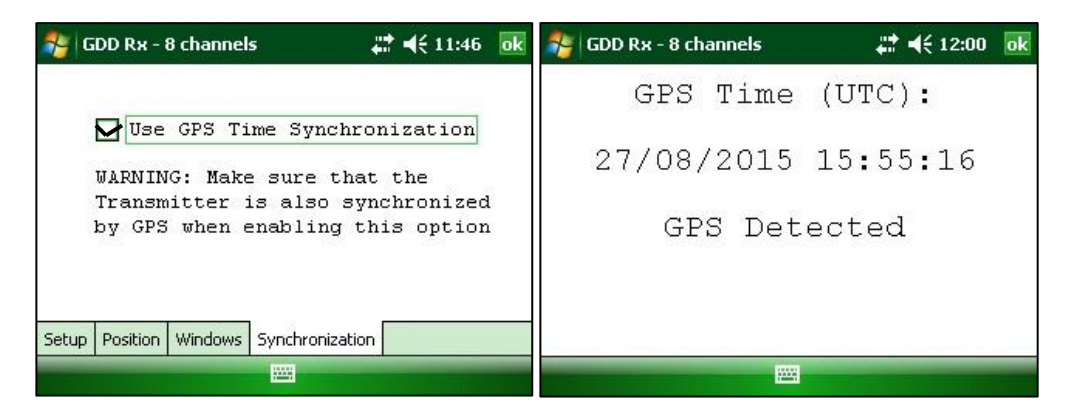

 **IMPORTANTE: esto no confirma que su receptor está bien sincronizado con su transmisor. En el caso que el transmisor y el receptor no están bien sincronizados juntos, sus datos podrían ser erróneas.**

#### Señal GPS perdida durante menos de 5 horas

 Si ha activado la sincronización Use Time GPS (UTC) y si la señal GPS se pierde durante menos de 5 horas, el receptor todavía será sincronizado con el GPS utilizando el reloj del GPS interno.

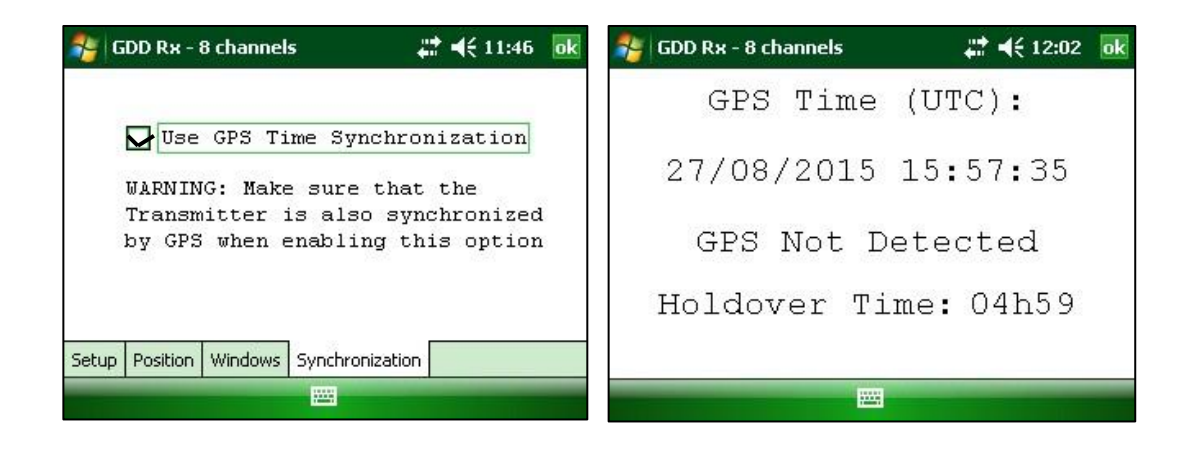

 No hay señal GPS desde el principio, la señal GPS perdió por más de 5 horas o la sincronización Use Time GPS no está activada.

 Si ha activado Use Time GPS sincronización y si no hay ninguna señal GPS o si es perdido durante más de 5 horas, el receptor cambiará automáticamente a sincronizar con la señal de tierra.

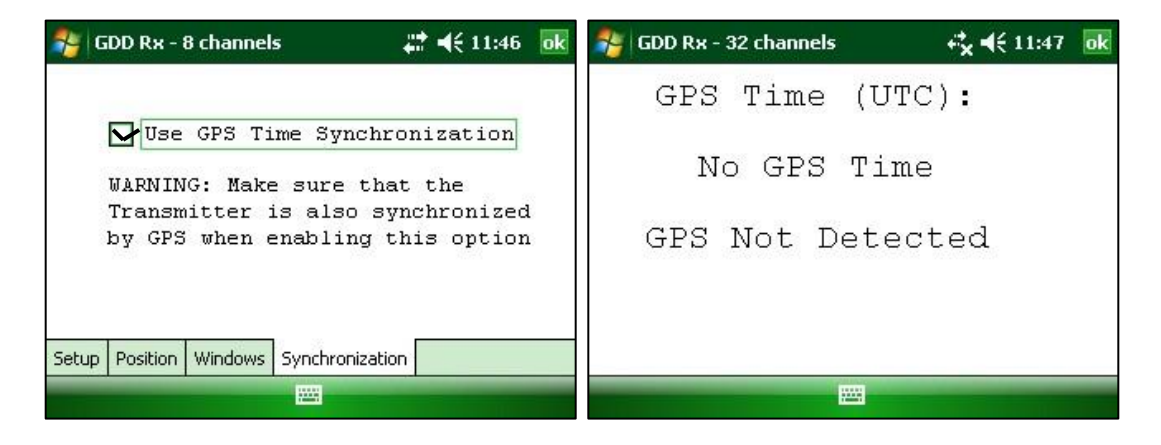

 Nota: los datos adquiridos con la sincronización GPS pueden ser más precisos que los adquiridos con la señal de tierra, especialmente en medio ambiente ruidoso.

 **IMPORTANTE: Durante el proceso de adquisición, si todos los valores de Vp son negativos, puede cambiar la polaridad de la transmisión de la corriente en el transmisor (cambiar los cables en el bloque HV) y todos Vp se convertirán en positivos.**

6. El archivo de salida (*output*) *.gps* indica si el receptor está sincronizado con la señal o GPS (ver la Sección 7.5 cómo crear un archivo *.gps*).

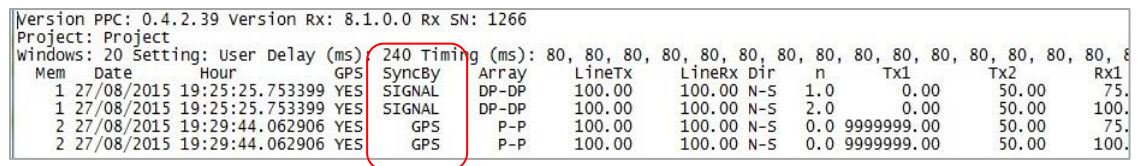

La columna *SyncBy* indica *SIGNAL* si el receptor está sincronizado con el canal de sincronización y GPS si el receptor está sincronizado con el tiempo de GPS.

**IMPORTANTE: Incluso si el archivo indica que el receptor está sincronizado con el tiempo de GPS, esto no confirma que su receptor está bien sincronizado con su transmisor. En el caso que su transmisor y el receptor no están bien sincronizados juntos, sus datos podrían ser erróneas.**

#### **Nuevo archivo** *.mem* **por el software PI Post-Proceso**

Cuando guarde sus archivos al final de la adquisición (*Memory Option – Save File*), un nuevo archivo *.mem* se crea automáticamente. Este nuevo archivo tiene un formato específico requerido para ser utilizado con el nuevo software PI Post-Proceso de GDD. Póngase en contacto con GDD para obtener más información sobre este nuevo software.

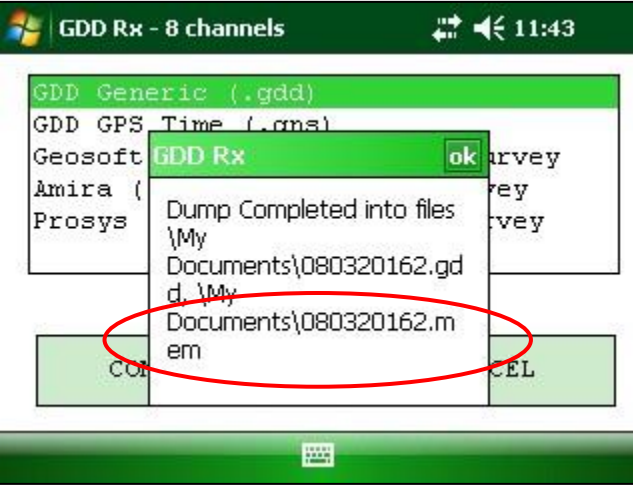

**Ciclo de trabajo 100% (***Duty Cycle***)**

Ahora es posible medir la polarización inducida en el tiempo *ON-Time* usando el parámetro *Duty Cycle (100%)*.

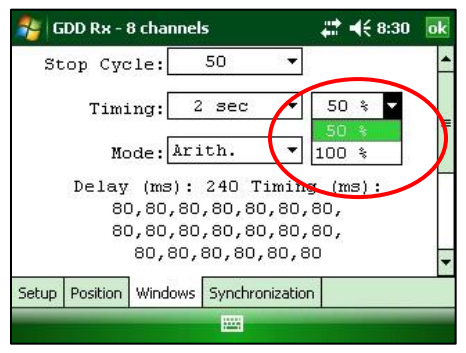

Este parámetro aparece en los archivos .gdd y .gps

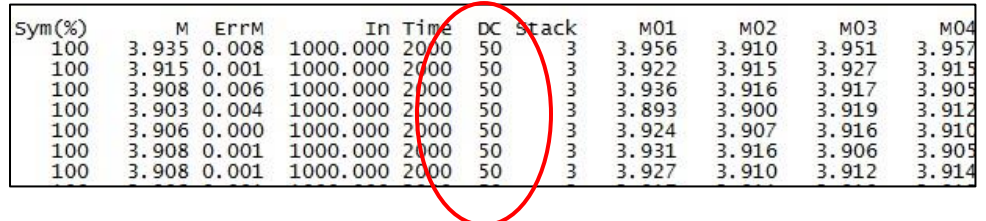

**Archivo binario de datos crudos (.bdf)** 

El archivo .rdf (*raw data*) ha sido reemplazado por un archivo binario con la extensión .bdf. La función es la misma: la grabación de datos crudos sin ninguna sincronización con una señal del transmisor. Este nuevo archivo binario puede utilizarse para eliminar el ruido telúrico de los datos mediante el nuevo software PI Post-proceso de GDD. Consulte la Sección 8.4.2 del Manual de instrucciones para saber cómo grabar datos crudos. Al final del proceso, se le pedirá que nombre y guarde su archivo .bdf.

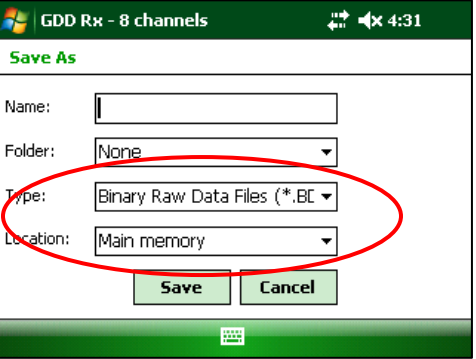

#### **Visualizar y grabar la corriente de salida Tx y la potencia en el PDA**

Al utilizar las cajas de comunicación opcionales GDD-RTE para recoger información en tiempo real transmitida por el Transmisor PI de GDD, modelo Tx4, la corriente Tx '' I '' y la potencia '' P '' se pueden visualizar alternativamente en la pantalla

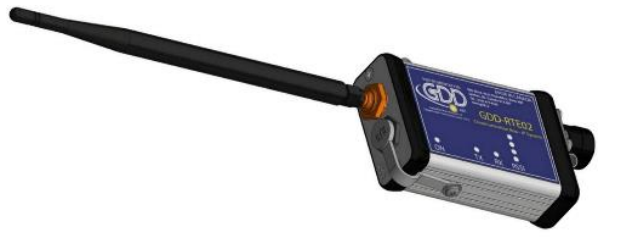

principal del Rx PDA con las botones *TOOLS* y *STOP / START*. Para pasar de una información a la otra, use la siguiente tecla de atajo "V" o haga clic en la etiqueta de texto directamente en la pantalla.

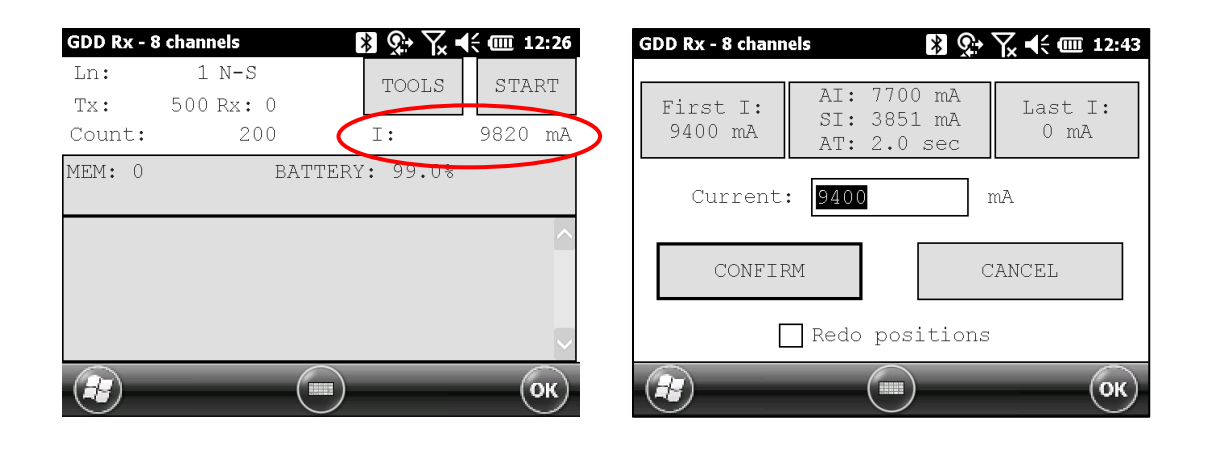

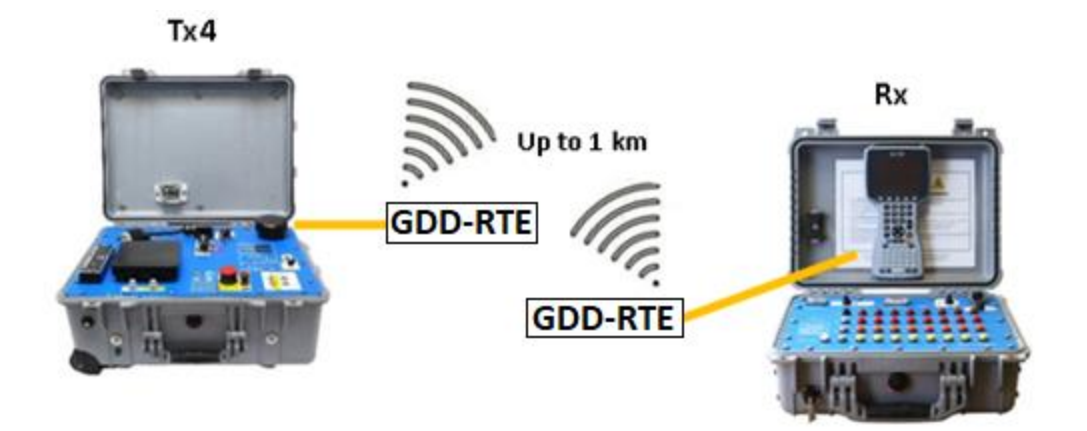

Al utilizar las cajas de comunicación opcionales GDD-RTE, un archivo *ascii* (gdd\_rte.log) se creará en la misma ubicación que sus datos de PI. Este archivo gdd\_rte.log contiene los valores de corriente de salida y de potencia transmitidos por el Transmisor PI, modelo Tx4.

### **Visualizar la fuerza de la señal del satélite**

Si la antena externa GPS está conectada al Receptor PI, la fuerza de la señal del satélite puede ser visualizada en el menú TOOLS \ Raw Data \ Check GPS.

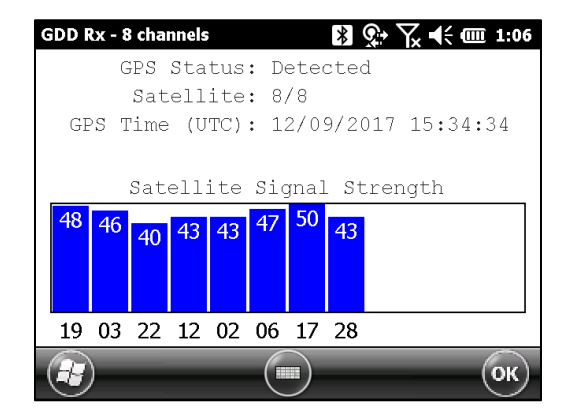

## **Verificación de la integridad de la última lectura**

Cuando guarda una lectura, hay una gran cantidad de datos (Fullwave) que deben almacenarse en la memoria, por lo que se tarda unos segundos en completar el guardado de la lectura. Si, al guardar la lectura, apaga la PDA o la batería de la PDA se cae o si ocurre algún problema al reiniciar la PDA, la última lectura podría estar dañada.

Para evitar este problema, en primer lugar, espere hasta que el siguiente mensaje confirme la finalización de guardar la lectura.

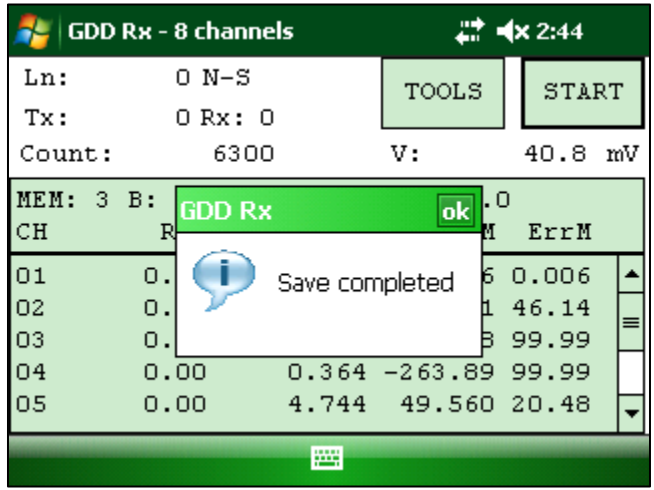

Sin embargo, si el archivo de memoria se corrompe, la próxima vez que inicie el software, se dará cuenta de esa situación con el siguiente mensaje y el archivo de memoria se solucionará al truncar los datos faltantes Fullwave.

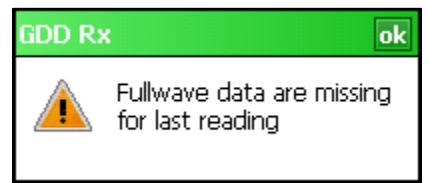

## **Diferentes versiones de formato de archivo de salida**

Instrumentation GDD mejora constantemente el software GDD Rx. A veces, necesitamos agregar un parámetro adicional o cambiar el formato de un parámetro existente en los archivos de salida (.gdd, .gps, .dat o .csv). Para preservar la compatibilidad con el software existente que necesita un formato heredado se puede elegir la versión del formato a utilizar mientras que guardar los archivos de salida.

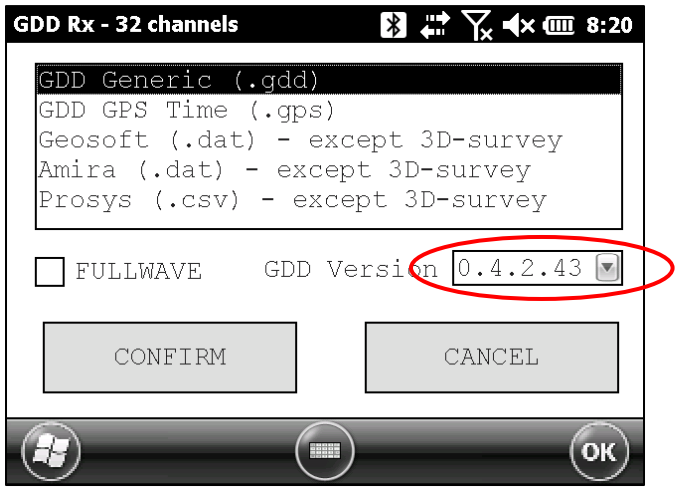

#### **Función "***Show All Stations***"**

Cuando vea la curva de decaimiento (*Decay*) para la lectura de la corriente (disponible desde la versión de software 4.2.46) o para una lectura previa en el modo *Preview,* puede elegir la opción "*Show All Stations*". De esta manera, verá las curvas de decaimiento del mismo canal para todas las lecturas en la memoria que se han tomado en la misma estación (posiciones de Tx y Rx) con los mismos parámetros (*Timing*, *Windows*, etc.). Esta opción le permite comparar la calidad de las diferentes lecturas tomadas en las mismas condiciones.

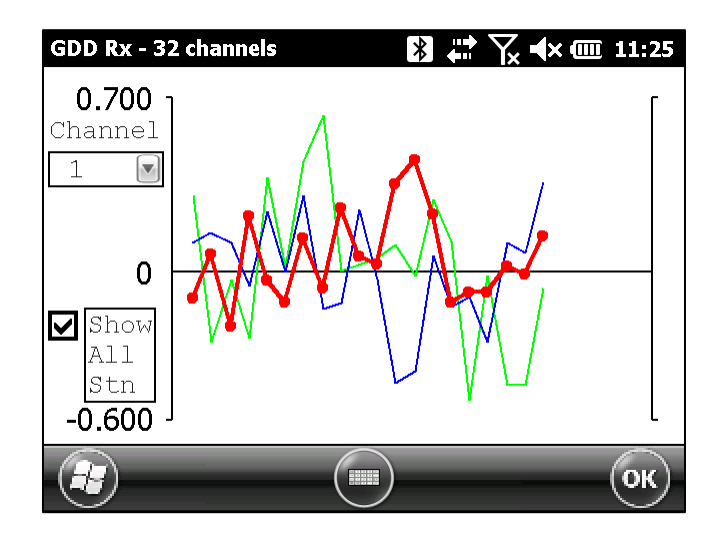

#### **Soporte "Modo Multi Rx"**

Instrumentation GDD ha desarrollado un nuevo modo para realizar un levantamiento IP distribuido con muchos receptores juntos, lo que llamamos "modo Multi Rx". Muchos GDD receptores IP de cualquier tipo (GRx2, GRx8mini o GRx8-32) se pueden controlar de forma remota desde una estación "*Master*" (PC, computadora portátil, *Toughbook*, etc.) mediante el uso de una caja de comunicación RF (radio frecuencia) (dispositivo desarrollado por GDD) conectado al PDA que sirve el receptor. Puede usar una caja de comunicación RF para conectar un transmisor IP de GDD (modelo Tx4) a la red de RF para que las mediciones de la corriente inducida se envíen automáticamente desde el transmisor a la estación *Master*.

Para obtener más información sobre el "modo Multi Rx", consulte la "Guía del usuario del modo Multi Rx".

Para admitir el "Modo Multi Rx", se ha modificado el formato del archivo de salida (.gdd). Hemos agregado un campo en el encabezado que muestra el modo utilizado (*SingleRx* o *MultiRx*). También hemos agregado la columna "*Rdng*" que contiene una ID única de la lectura. Esta identificación ayuda a sincronizar las lecturas de diferentes receptores con la estación *Master*.

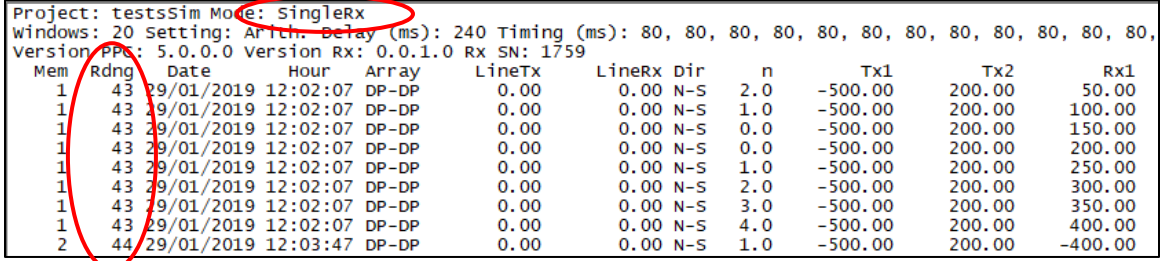

#### **Soportando hasta 100 pilas**

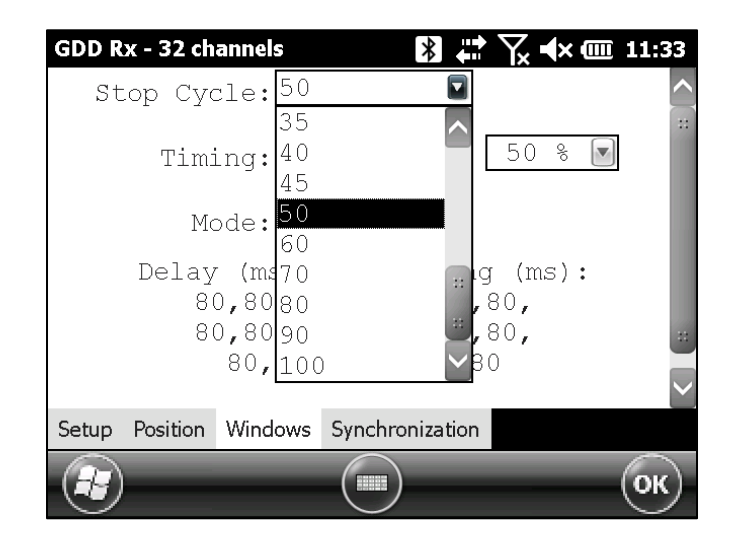

Tras la petición de algunos clientes, el número máximo de pilas se ha aumentado a 100.

## **La barra de progreso para guardar archivos**

Se ha añadido una barra de progreso al guardar archivos.

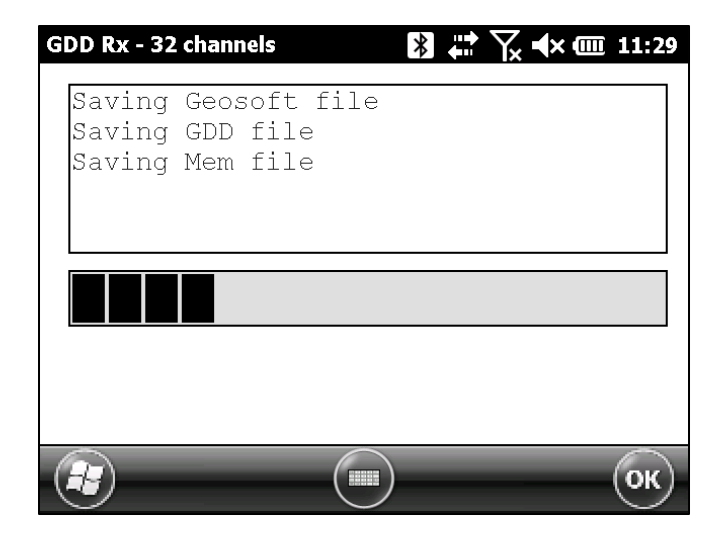

#### **Monitor de batería**

Ahora puede ver el estado de la batería en la ventana siguiente:

#### **TOOLS**->**Show**->**Battery information**:

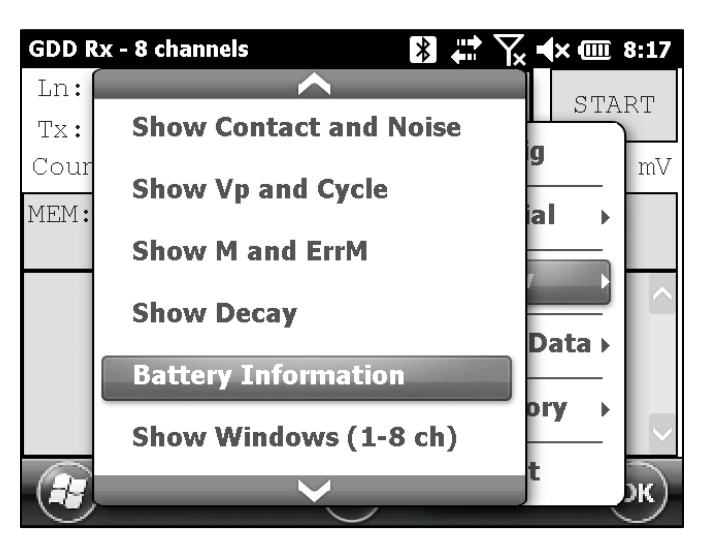

Puede encontrar aquí la información sobre el voltaje residual de la batería (V), el consumo de corriente (A) y la capacidad residual de la batería (%). Cuando el cargador está enchufado, se muestra el tiempo para completar la carga.

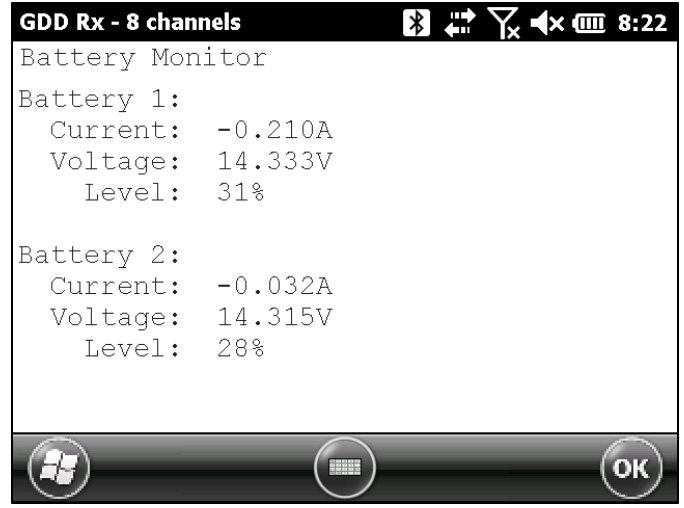

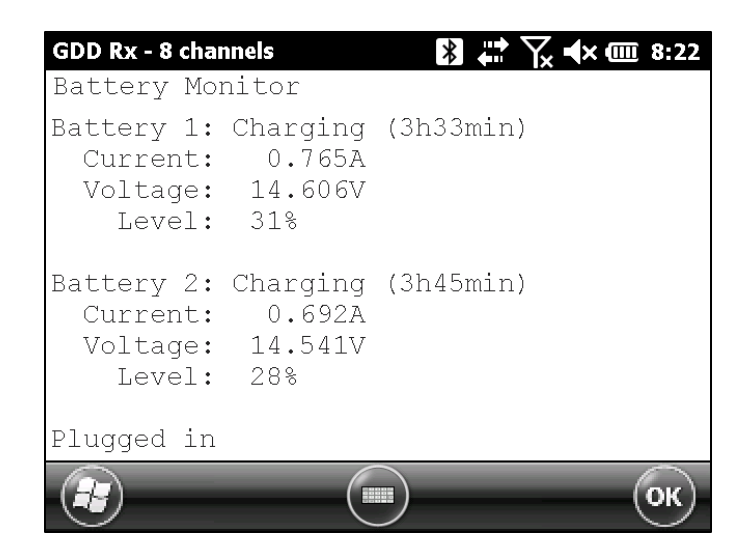

Esta característica está disponible para el modelo GRx2 con la versión de firmware 0.5.1.11 y posterior y para el modelo GRx8mini con la versión de firmware 8.1.0.5 y posterior.

Si la versión de firmware de la unidad no es compatible con la función, se muestra el siguiente mensaje en el Monitor de batería.

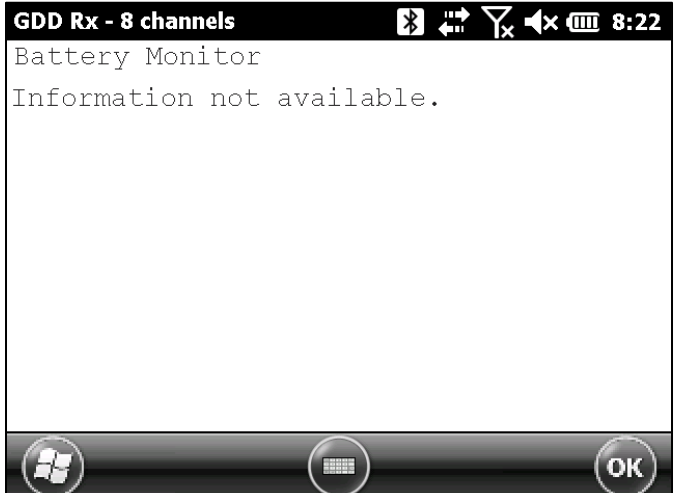